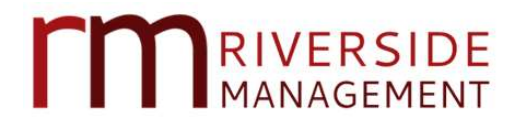

## Tenant Rent Payment Instructions

(Para Espanol: Halba Maricela 847-996-3200 ext. 103)

Riverside Offers 3 Payment Options:

- 1. ACH
- 2. Rent Money
- 3. Credit Card

Note: Riverside does not except cash payment, checks, or money orders for Rent payments

## Log into your Tenant Portal and Select "Make Payment"

1. ACH Payments (Online Payment from your Bank Account)

- $\checkmark$  You will need your Bank Account Number and Bank Routing Number for this option
- $\checkmark$  Select "Reoccurring Payment" or "One Time Payment"
- $\checkmark$  Select "E-Check"
- $\checkmark$  Enter the amount you would like to pay
- Confirm or re-enter the amount you would like to pay
- $\checkmark$  Enter your bank account and routing number
	- $\circ$  IMPORTANT NOTE: TRIPLE CHECK that the bank account number and routing number are correct. Your payment will "bounce" if these numbers are not accurate. If this happens a charge of \$50.00 will be applied to your ledger.
- $\checkmark$  Click "Make Payment"
- $\checkmark$  Complete

2. Rent Money (In-Person Payment available at 100's of Locations including Wal-Mart)

- $\checkmark$  Select "One Time Payment"
- $\checkmark$  Select "Rent Money"
- $\checkmark$  Enter the amount you would like to pay
- $\checkmark$  Confirm or re-enter the amount you would like to pay
- $\checkmark$  Select "Create Voucher ID"
- $\checkmark$  You have generated a page that looks like 3 stop signs or 3 honeycombs with you name payment amount, and "Account Number/Unique ID" located in a grey rectangle in the middle of the page (typically 5-9 numbers long)
- $\checkmark$  Print this page or take a picture of it. The Account Number/Unique ID is unique to you and only you and will be needed to process your payment at a Rent Money location (Wal-Mart)
- Go to the Money Center at Wal-Mart (or other approved Rent Money locations)
- $\checkmark$  Ask to "Make a Payment to Rent Money"
- $\checkmark$  Present them with the Unique ID that was printed or screenshot and apply payment
- $\checkmark$  Complete

## 3. Credit Card (Credit Card Payment)

- $\checkmark$  Select "One Time Payment"
- $\checkmark$  Select "Visa, Discover, Master Card"
- $\checkmark$  Enter the amount you would like to pay
- $\checkmark$  Confirm or re-enter the amount you would like to pay
- $\checkmark$  Enter your credit card number
	- IMPORTANT NOTE: TRIPLE CHECK that the credit card numbers are correct. Your payment will "bounce" if these numbers are not accurate. If this happens a charge of \$50.00 will be applied to your ledger.
- $\checkmark$  Click "Make Payment"
- $\checkmark$  Complete